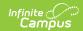

# Enrollments [.2128 - .2235]

Last Modified on 09/22/2022 11:34 am CDT

You are viewing a previous version of this article. See Enrollments for the most current information.

Enrollment Information in Ad hoc Query Wizard | Features of Enrollments | Enrollment System Preferences | Enrollment Information on Student Summary | Add Enrollment Information | End Enrollments | Summer Enrollments | General Enrollment Editor | Future Enrollments | State Reporting Fields | Special Education Fields | Enrollment History | Documents

Classic View: Student Information > General > Enrollments

Search Terms: Enrollments

The Enrollments tool displays all occurrences of a student's enrollment in the district. Enrollments are listed by enrollment start date. To reorder the list of enrollments, click the blue hyper-linked headers in the Enrollments Editor list. The list of enrollments can be sorted by Grade, Calendar, Start Date or End Date.

This is a historical list of the student's enrollment records. For a student that has been enrolled in the district from preschool through 12th grade, all 13 enrollment records would be listed. If the student had multiple enrollments for multiple schools in a single year, that would add to the list of enrollment information.

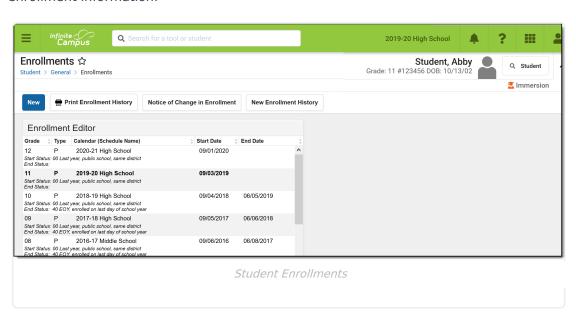

When an enrollment record is marked as State Exclude, it displays in red text.

Fields vary by state. Please see your state's State Tools articles for more information on Enrollment procedures in your state.

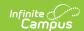

# **Enrollment Information in Ad hoc Query Wizard**

Student Enrollment information is available in the Query Wizard for Student data types. When building Student data type filters, the fields are available in the **Learner > Active Enrollment, All Enrollments and Enrollment History** folders.

- Use the Active Enrollment fields to report current year enrollment information. These fields are labeled as **activeEnrollment.XXX**.
- Use the All Enrollments fields to report information for all enrollment records current year enrollments, past enrollments and future enrollments. These fields are labeled as histEnrollment.XXX.
- Use the Enrollment History fields to report enrollment information that was added using the New Enrollment History icon. These fields are labeled as **enrollmentHistory.XXX**.

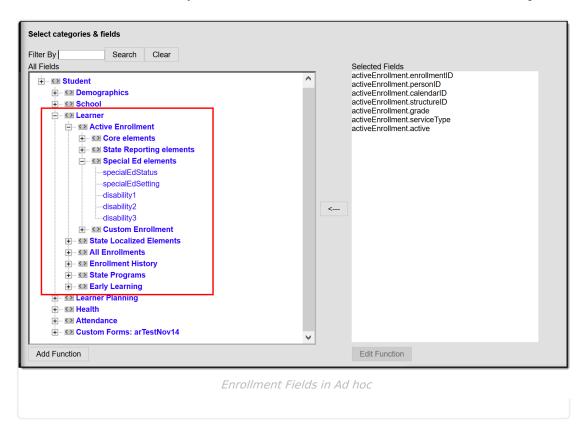

In each of these areas, fields from each of the Enrollment editors can be selected:

- General Enrollment Information fields can be selected from the Core Elements folder. These
  fields are included in the description of the General Enrollment Editor section on this
  document.
- State Reporting Enrollment fields can be selected from the State Reporting Elements
  folder. Depending on your state, additional localized fields may be located in the State
  Localized Elements folder. These fields vary by state and are noted on localized state
  reporting articles.

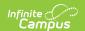

- Special Ed Enrollment fields can be selected from the **Special Ed Elements** folder. These fields vary by state and are noted on localized state reporting articles.
- Custom fields added by districts can be selected from the Custom Enrollment folder. Please
  note that custom fields (added in the Custom Attribute/Dictionary) that are marked as Hide do
  NOT display in Ad hoc Reporting.

Available Ad hoc fields are included in this document for reference.

### **Features of Enrollments**

When hovering over an enrollment entry, the person who last modified the data displays in the hover box.

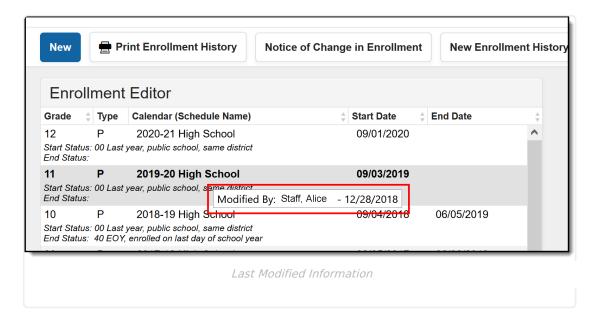

To see specific information about an enrollment record, open the desired entry by clicking on the enrollment.

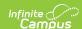

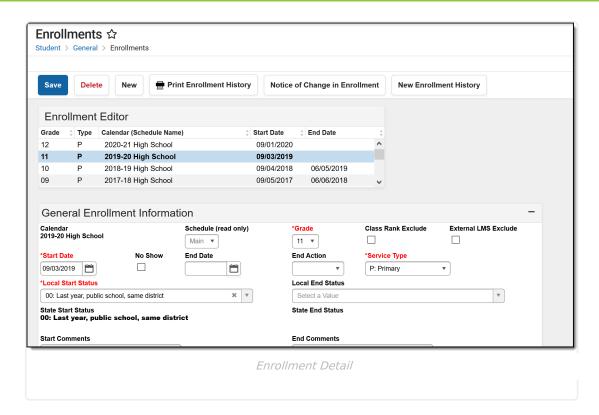

When adding a new enrollment, a school and calendar need to be selected from the toolbar.

The student's current grade level for the selected school year displays in the Student header (and throughout all Student Information tools). This grade level displays in the search results and the list of enrollments in the Enrollment Editor.

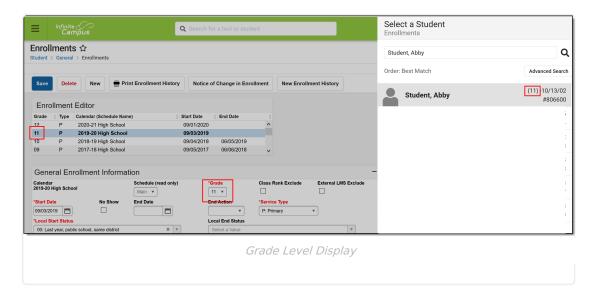

The display of Enrollments follows this logic order:

- 1. The active, primary enrollment from the active school year displays.
- 2. If there is more than one active primary enrollment, the most current primary enrollment displays.
- 3. If there is more than one active enrollment and no enrollments are primary, the most current one is used regardless of enrollment type (partial or special education).

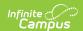

- 4. The most current, non-active primary enrollment in the active school year displays.
- 5. The most current, non-active, non-primary enrollment in the active school year displays.
- 6. If there are no enrollments in the active school year, no enrollments display.

When a student's enrollment is ended or deleted and attendance data is removed, a record of that action is recorded in the Audit Attendance table.

When an inactive start status is marked as the default start status in the Attribute/Dictionary, and a new enrollment is created for a student, an active start status must be selected prior to saving the enrollment.

A Year and School must be selected from the Context editor in order to search for students.

When a student has multiple enrollments in the same school year but is enrolled in different grade levels and different schools, the grade level associated with the Primary enrollment (Service Type set on the enrollment editor) displays in the search. When both enrollments are Primary, the most recently created grade level displays in the search results.

In the example below, the student has two active enrollments in different grade levels and different schools, both with Primary Enrollment Service Types. No matter the calendar that is selected in the Context, the student's most recently created enrollment record - in this case, the enrollment associated with grade 02 - displays in the search results, even though the selected calendar is the student's Grade 01 enrollment.

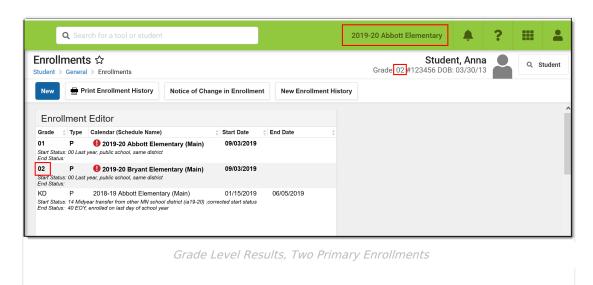

In the example below, the student has two active enrollments in different grade levels and different schools, only one enrollment is considered Primary. The grade level associated with the Primary enrollment - in this case, the grade 01 enrollment - displays in the search results, even when the school selected in the context is the most recently created enrollment record.

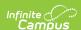

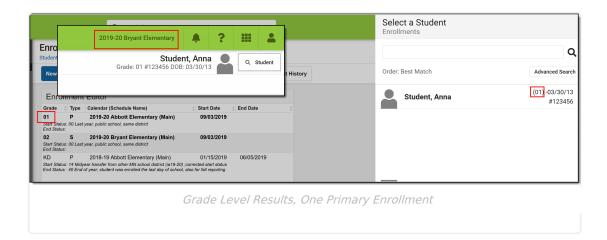

# **Enrollment System Preferences**

Enrollment Overlap Behavior | Cascade Enrollment End Date to Blended Learning Group Assignment End Date

See the System Preferences article for more information.

#### **Enrollment Overlap Behavior**

A System Preference is available for districts to select how enrollments with overlapping start dates behave.

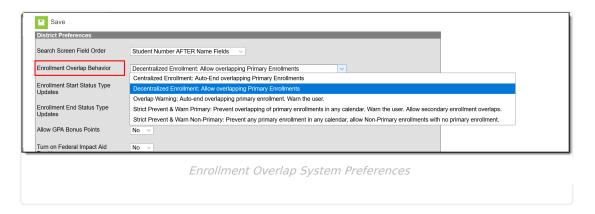

The following options for this preference are available:

- ▶ Click here to expand...
  - Centralized Enrollment: Auto-End Overlapping Primary Enrollments. This option automatically enters an End Date for the old primary enrollment when a new overlapping enrollment is created. This date is the date before the Start Date of the new enrollment record. When a new non-primary enrollment has the same date as another primary enrollment, both enrollments remain active. If the start dates are the same, a message displays indicating the primary enrollment cannot overlap with another primary enrollment. The existing enrollment

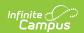

ends with the entered start date and is set to No Show.

- **Decentralized Enrollment**: **Allow Overlapping Primary Enrollment**. Allows primary enrollments to overlap. Red exclamation points display next to the overlapping enrollments on the Enrollments tool.
- Overlap Warning: Auto-end overlapping primary enrollment. Warn the user. Warns
  the user when a new primary enrollment overlaps with another primary enrollment. The user
  may click OK and continue creating the enrollment. The new enrollment's start date is
  compared to any existing enrollment's start date. If the start dates are the same, a message
  displays indicating the primary enrollment cannot overlap with another primary enrollment.
  The existing enrollment ends with the entered start date and is set to No Show.
- Strict Prevent and Warn Primary: Prevent overlapping of primary enrollments in any calendar. Warn the User. Allow secondary enrollment overlaps. This option prevents the overlapping of primary enrollment records in any calendar. A warning appears when the user attempts to create a new primary enrollment which overlaps another primary enrollment. The enrollment is not be saved and selecting OK on the warning message results in an error displaying. This option DOES NOT allow partial enrollments to exist without there already being a primary enrollment. This prevents the ability to have two enrollments in the same calendar, even if the enrollments are in separate schedule structures and even if the enrollments are varying service types (primary, secondary, etc.). This option DOES NOT prevent the creation of a new Primary enrollment that overlaps a No Show enrollment.
- Strict Prevent and Warn Non-Primary: Prevent overlapping primary enrollments in any calendar, allow Non-Primary Enrollments with no primary enrollment. This option prevents primary enrollments from overlapping in any calendar, but non-primary enrollments can overlap if there are no primary enrollments. This prevents the ability to have two enrollments in the same calendar, even if the enrollments are in separate schedule structures and even if the enrollments are varying service types (primary, secondary, etc.). This option DOES NOT prevent the creation of a new Primary enrollment that overlaps a No Show enrollment.

**Maine Users ONLY**: The Enrollment Overlap Behavior preference does not affect non-Primary enrollments.

- This applies to both State and District Editions of Campus
- Enrollments where Service Type = N: Special Ed Services may also overlap regardless of System Preferences.

A preference for setting the enrollment end status may be required, depending on the selected overlap preference.

When there is an overlapping enrollment, a red exclamation point displays next to the affected enrollment records. This alert does not display when one of the enrollments is marked as a no show.

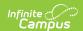

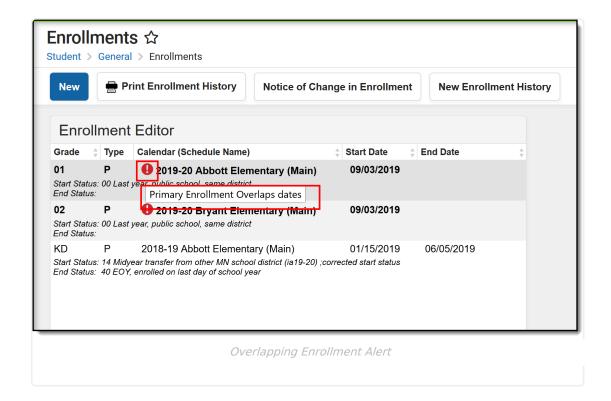

#### Cascade Enrollment End Date to Blended Learning Group Assignment End Date

A System Preference is available for districts to determine whether Blended Learning Group Assignments are ended when the enrollment record is ended.

#### ▶ Click here to expand...

When the System Preference for Cascade Enrollment End Date to Blended Learning Group Assignment End Date is set to Yes, adding an End Date to the enrollment record, whether manually on a single student's enrollment record or when using the Enrollment End Batch, Blended Learning Group Assignments are also ended for the same date.

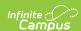

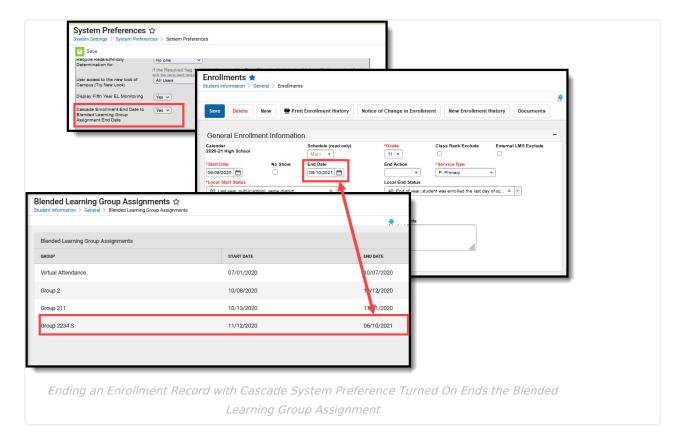

- When a student has overlapping enrollments, end dating one enrollment does not update the Blended Learning Group Assignments. There is no way to determine to which enrollment the Blended Learning Group Assignment is associated.
- When an enrollment is marked as No Show, the student's Blended Learning Group Assignments are deleted.
- When an enrollment is deleted, the Blended Learning Group Assignments are deleted.

# **Enrollment Information on Student Summary**

Enrollment information displays on the Summary tool when viewing the household information. Enrollment information for the selected student and any other members of the student's household who are also students have an entry in the Enrollment (grade) column. This displays the most current primary enrollment information for those members (school of enrollment and grade level).

- Future enrollment information does not show until the start date of that enrollment.
- If a student has multiple enrollments in the current school year, only the last grade level completed (last enrollment with an end date in a past calendar) displays, regardless of the enrollment end date.
- If a student has enrollments with end dates and enrollments without end dates, the current grade level (from the most recent enrollment) displays.
- Ended non-household relationships set to a relationship of *Self* are not listed.

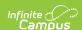

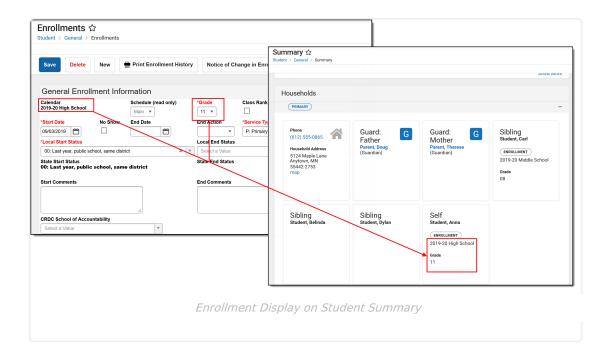

## **Add Enrollment Information**

Enrollments can be added for a student from the Enrollments tool or through the Enrollment tool in Census. A person in Campus is considered a student when that person has an enrollment record, active or not active.

- 1. Select the **New** icon from the Action bar. The enrollment entry information (General, State Reporting Fields, etc.) displays below the Enrollment Editor.
- 2. Enter at least the required fields (**Grade, Start Date, Service Type, Local Start Status**) in the General Enrollment Information editor.
- 3. If additional information can be added at this time, enter that information as well.
- 4. Click the **Save** icon. The new enrollment is listed in the Enrollment Editor. Additional field selections can be made now or at a later time.

When the enrollment record is created, staff are able to add schedule information, prepare for fees entry, etc.

Logic exists upon saving that verifies the correct Structure ID (visible on the Schedule Structure Detail editor) is associated with the selected Calendar ID (visible on the Calendar Information editor). If there is a mismatch, an error message displays indicating the two IDs do not match. When this occurs, the enrollment cannot be saved and Campus Support needs to be contacted to correct the issue.

If Grade Level Age settings are in effect, a warning message displays if a grade level is selected and the student is not of the appropriate age for the selected grade level.

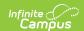

#### **End Enrollments**

Enrollments are ended when the student leaves the school for a period of time, when the school year ends (depending on state reporting guidelines) or if the student has a change in services (depending on state reporting guidelines).

- 1. Select the enrollment to end from the list of available enrollments.
- 2. Enter the **End Date**, which is the last day the student is enrolled in the selected calendar.
- 3. Select an **End Action** from the dropdown list, if applicable.
- 4. Select an **Local End Status** that relates to the reason the student is ending enrollments.
- 5. Enter any **End Comments** related to the ending of the enrollment.
- 6. Click the **Save** icon when finished. The enrollment displays in the Enrollment Editor list as ended.

Ending a student's enrollment also ends enrollment in all courses (drops the student name from the Section Roster), and any attendance data entered after the end date is deleted.

If multiple students are ending enrollments on the same day for the same reason (end of school year processing), use the Enrollment End Batch Wizard.

#### **Summer Enrollments**

Mass Creation of Summer School Enrollments | Single Creation of Summer School Enrollments | End Dating Summer School Enrollments

Summer School Enrollments are managed the same way a regular school year enrollment is. It is recommended that a separate Summer School Calendar be made for each school that allows summer school enrollments. This is done by marking the **Summer School** checkbox on the Calendar Information editor.

Generally, students are in the same grade level for the summer school enrollment as they are for the enrollment in the just finished school year.

This is a guideline for summer school enrollments. The process for this may vary by district. If district process information exists, please follow that information.

Instructions assume a summer school calendar and courses have already been created.

#### **Mass Creation of Summer School Enrollments**

- 1. Create an Ad hoc Filter using the Selection Editor that contains all students who are attending summer school.
- 2. Use the Enrollment Roll Forward tool to create enrollment records. For the Source Ad hoc

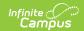

Student filter, select the ad hoc filter created above.

#### Single Creation of Summer School Enrollments

- 1. Search for the student in the current school year calendar (not summer school calendar).
- 2. Navigate to the student's Enrollment tool and select the New icon.
- 3. Change the Calendar selection to be the Summer School Calendar.
- 4. Enter a Start Date for the enrollment, usually the first day of summer school.
- 5. Select the appropriate Start Status for this enrollment.
- 6. Verify the current year Grade level is selected. Students are not considered to be enrolled in the next grade level until the fall enrollment.
- 7. Select the Service Type of S: Partial.
- 8. Click the Save icon.

### **End Dating Summer School Enrollments**

This is only used for students who ended summer school enrollment prior to the last day of summer school.

- 1. Search for the student in the summer school calendar.
- 2. Navigate to the student's Enrollment tool and select the New icon.
- 3. Enter an End Date for the enrollment.
- 4. Select the appropriate End Status for this enrollment.
- 5. Click the Save icon.

#### **General Enrollment Editor**

End Action | No Show Enrollments

The **General Enrollment Information** section lists the calendar of enrollment, grade level, start and end date, the type of enrollment, the start and end status of enrollment, and any enrollment comments that have been entered. Options available in fields such as start status, end status and service type vary by state.

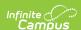

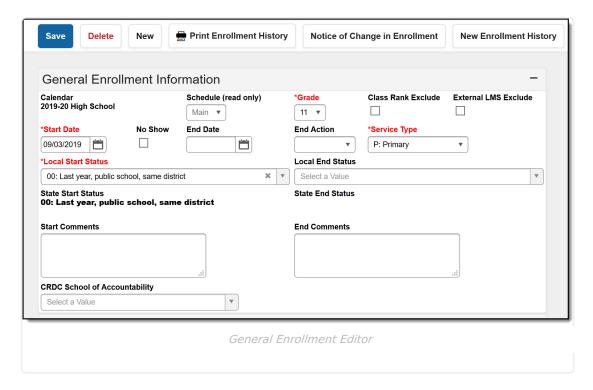

The following table provides definitions for each data element on the General Enrollment editor.

#### ▶ Click here to expand...

| Data<br>Element       | Definition                                                                                                    | Ad hoc Fields                                                             |
|-----------------------|----------------------------------------------------------------------------------------------------|---------------------------------------------------------------------------|
| Calendar              | Lists the name of the school and school year into which the student is enrolled.                                                                                 | enrollmentHistory.calendarName                                            |
| Schedule              | Displays the schedule structure of the calendar into which the student is enrolled.                                                                              | schedStructure.name<br>histSchedStructure.name                            |
| Grade                 | Indicates the grade level of the enrollment record. Grade levels should be mapped to state grade levels for proper reporting.                                    | activeEnrollment.grade<br>histEnrollment.grade<br>enrollmentHistory.grade |
| Class Rank<br>Exclude | Indicates this enrollment record is not included in class rank calculations. This is often selected for foreign exchange students or special education students. | activeEnrollment. classRankExclude histEnrollment.classRankExclude        |

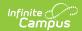

| Data<br>Element | Definition Ad hoc Fields                                                                                                    |                                                                                              |  |
|-----------------|----------------------------------------------------------------------------------------------------|----------------------------------------------------------------------------------------------|--|
| Start Date      | Lists the first day of instruction for this enrollment record.  When a start date is changed on an enrollment record, a warning displays indicating that any previously entered attendance that may have occurred prior to the new start date is not deleted, unless the student's start date in course sections is also adjusted.  If the student's enrollment already has an end date (or where an end date is entered when the start date is adjusted), attendance that is outside of the start/end dates are deleted. | activeEnrollment.startDate histEnrollment.startDate enrollmentHistory.startDate              |  |
| No Show         | Indicates the student never attended the school during the allotted time period determined by the district. State and/or district policies determine when a student's enrollment is actually ended.  This field may not display in your state.  See the No Show section for more information.                                                                                                    | otted time period istrict. State and/or rmine when a student's y ended. splay in your state. |  |

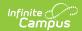

| Data<br>Element | Definition                                                                                                    | Ad hoc Fields                                                                         |
|-----------------|----------------------------------------------------------------------------------------------------|---------------------------------------------------------------------------------------|
| End Date        | Lists the last day of instruction for this enrollment record.  When an enrollment is ended and there are no other enrollments for the student, the student's schedule is also ended.  If the student's enrollment already has an end date (or where an end date is entered when the start date is adjusted), attendance that is outside of the start/end dates are deleted.  An Enrollment record is considered active through midnight on the entered end date. For example, if an enrollment is ended for a staff person as of September 19, it is considered active until midnight on September 19. At 12:01am on September 20, the enrollment record is no longer active. | activeEnrollment.endDate histEnrollment.endDate enrollmentHistory.endDate             |
| End Action      | Indicates the action of promoting, retaining or demoting a student to the next, same, or previous grade level for the next school year.  See the End Action section for more information.                                                                                                    | activeEnrollment.endAction<br>histEnrollment.endAction                                |
| Service<br>Type | Indicates the type of enrollment and the intended service the student receives. Service types are Primary, Partial (Supplemental) or Special Education unless localized for a specific state.  If a student has multiple concurrent enrollments (for example, an 8th grade student enrolled in the Middle School who is taking High School classes for part of the time), the Middle School enrollment would be marked as Primary and the High School enrollment would be marked as Partial.                                                                                                    | activeEnrollment.serviceType histEnrollment.serviceType enrollmentHistory.serviceType |

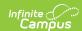

| Data<br>Element       | Definition                                                                                                    | Ad hoc Fields                                                                                   |  |
|-----------------------|----------------------------------------------------------------------------------------------------|-------------------------------------------------------------------------------------------------|--|
| Local Start<br>Status | Lists the local enrollment start code for the student.  Start Statuses vary by state.                                                                                                    | e for the activeEnrollment.startStatus histEnrollment.startStatus enrollmentHistory.startStatus |  |
| Local End<br>Status   | Lists the local enrollment end code for the student.  End Statuses vary by state.                                                                                                    | activeEnrollment.endStatus<br>histEnrollment.endStatus<br>enrollmentHistory.endStatus           |  |
| State Start<br>Status |                                                                                                    |                                                                                                 |  |
| State End<br>Status   | d Displays the state end status mapped to the assigned local end status.                                                                                                    |                                                                                                 |  |
| Start<br>Comments     | Displays any comments about the start of the enrollment - who entered the enrollment, verified information, etc.  activeEnrollment.startComments histEnrollment.startComments enrollment, verified information, etc. |                                                                                                 |  |
| End<br>Comments       | Displays any comments about the end of the enrollment.                                                                                                    | activeEnrollment.endComments<br>histEnrollment.endComments<br>enrollmentHistory.endComments     |  |

## **End Action**

The following definitions define the available End Actions for an enrollment. These options are used in the Enrollment Roll Forward Wizard.

| Term | Description | Logic                                                                                                    |
|------|-------------|----------------------------------------------------------------------------------------------------|
| D    | Demote      | Indicates a student will be a lower grade level for the next school year (for example, a student enrolled in grade 3 will be in grade 2 in the next school year).                                                                                  |
| P    | Promote     | Indicates the student will increase at least one grade level for the next school year (student moves from grade 3 to grade 4). This is the default setting and does not need to be selected for students moving to the immediate next grade level. |
| R    | Retain      | Indicates a student will remain in the same grade level for the next school year (student will be enrolled in grade 3 next year, and is currently enrolled in grade 3).                                                                            |

#### **No Show Enrollments**

Each state, district and education agency determines the No Show policy for their schools. The

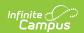

following provides a best use for this checkbox so districts can determine the best use of this checkbox.

Enrollments usually aren't marked as No Show until a certain number of days passes and the student has never been considered present in any scheduled course sections. Up until this date (10 days after school starts, for example), the student is marked absent with an unknown excuse. At the time the student is considered a No Show, the checkbox on the enrollment record is marked, an End Date is entered for that enrollment, and an appropriate End Status is assigned.

▶ Click here to expand...

#### Mark a Student as No Show

- 1. Locate the student who has never attended the school for the year.
- 2. Edit the Enrollment and mark the **No Show** checkbox.
- 3. Enter the appropriate **End Date** and assign an appropriate **End Status**.
- 4. Click the **Save** icon.

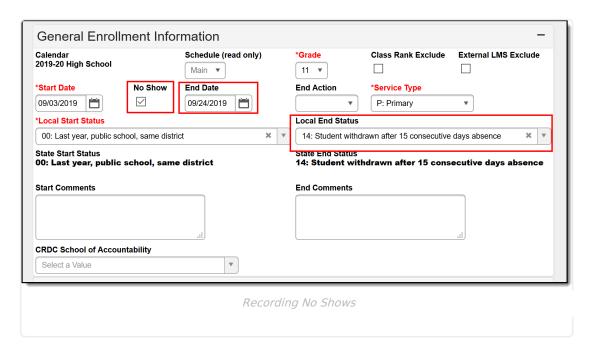

Upon saving the record, the following happens:

- A message displays on the Walk-In Scheduler view of the Student Schedule, indicating the end date is not within the section's start and end dates.
- An End Date that is one day prior to the calendar start date is placed on the student's Schedule. For example, a Drop Date of 06/30/2021 displays on the student's Schedule when the Calendar Start Date is 07/01/2021. This means the End Date on the Schedule is not the same end date that is entered on the Enrollment record.
- An End Date that is one day prior to the term start date is inserted into the student's existing roster records that are tied to the enrollment for which the checkbox is marked.
- Students are removed from section rosters and attendance is removed as of the End Date entered on the enrollment.
- Attendance records are not reported in the ADM and ADA Detail Report.
- Students report on the No Show Report.

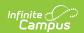

- Students may not be included in state reports and extracts, dependent on the specific report logic.
- Students are not included in any student search results. They are included in an All People or Census search.
- Transcripts do not display Cumulative GPA, Class Rank or Percentile.
- Students return in red font when searched, since they are no longer an active student. The following logic is used:
  - When a student has a No Show enrollment followed by another ended enrollment in the same calendar, the student displays in red the day after the subsequent enrollment is ended or after the last day of the calendar.
  - When a student has a No Show enrollment followed by another future enrollment in the same calendar, the student displays in red until the Start Date of the subsequent enrollment.
  - When a student has an ended enrollment followed by another No Show enrollment in the same calendar, the student displays in red beginning the day after the enrollment End Date.
  - When a student has only a No Show enrollment in the calendar they do not display in the Student Search at all.

#### **Options for Using the No Show Checkbox**

- On the first day of school, all students who are absent are marked as No Show to remove them from attendance. After a prescribed number of days, the enrollment is either deleted or ended. In order to not have a membership record in the current calendar year, the enrollment would need to be ended prior to the first day of school. Therefore, the calendar must be set to start one day before the Term start date. If and when the student finally appears, a new enrollment would be created with the actual start date.
- For districts where the state pays for a set number of days at the start of school, even though the student has not appeared, the following steps should be followed:
  - A school enrolls a student in the upcoming calendar.
  - The student is scheduled into the appropriate course sections.
  - The student doesn't show up for the first 10 or so days of school. Up until that point a school is marking that student as absent unknown. From that point on, a student is flagged as a 'no show' with an enrollment end date using that threshold date.
  - At any time afterwards, a week or several months, the student shows up.
  - The school leaves the current enrollment records as is with the 'no show' flag marked
  - A new enrollment record for that student, with the start date of the date the student shows up.
  - The school then uses Restore feature on the Walk-In Scheduler to perform a restore of the student's previous schedule, so each course section reflects the appropriate start date of the child's new enrollment.

#### **Re-Enroll After a No Show Enrollment**

In the event a student has been marked as No Show and the enrollment has ended:

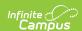

- 1. Create a new enrollment record for the student in the same calendar and grade level.
- 2. Enter the correct start date and select the correct enrollment record.
- 3. Save the enrollment record.
- 4. Navigate to the student's Schedule. The previous schedule displays in gray text with a drop date of the previous school year calendar's end date.
- 5. Modify this date by selecting the course section number link and removing the entered end date. At the same time, enter the correct start date for the new enrollment start date.

For example, a student has an enrollment in the 2016-17 school year that begins on the first day of school (September 6). The student never came to school for the first 15 days of the school year, so this enrollment was marked as a no show, an end date was entered and an end status was assigned (September 26).

The student has now appeared at the school office after a number of days (October 3). A new enrollment has been added with the new start date. The student's schedule lists all of the previously scheduled course sections with a drop date (end date) of the 2015-16 end of calendar date. The course section is edited to remove the end date and the new enrollment start date (October 3) is entered and saved.

## **Future Enrollments**

Set Future Enrollments for Specific Students | Future Enrollment Ad hoc Fields

The **Future Enrollment** editor provides information regarding the student's plan for the next school year (i.e., elementary to middle and middle to high). This should only be used by districts that have multiple school sites for a given grade level.

See the Enrollment Roll Forward article for information on how these fields are used when rolling enrollments into the next calendar.

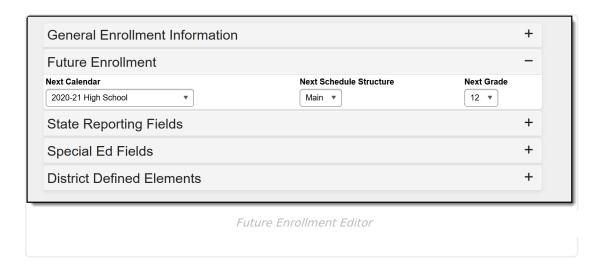

When a student has the ability to choose a school outside of the student's school boundary, the Next Calendar and Next Grade need to be chosen. Only future calendars are available for selection based on the calendar chosen in the Campus toolbar (i.e, calendars for school years in the past do

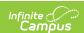

not appear for selection).

- If an existing enrollment is selected, the Next Calendar dropdown list displays all calendars greater than or equal to the year of that enrollment that contains the grade level sequences greater than or equal to the grade level selected in the enrollment.
- If a new enrollment is being created, the Next Calendar dropdown list displays all calendars greater than or equal to the Active School Year.

#### **Set Future Enrollments for Specific Students**

- 1. Select the **Next Calendar** from the dropdown list. This calendar selection should be the next year's calendar. For example, a student currently enrolled in the 2016-17 Elementary School will be enrolled into the 2017-18 Middle School. The 2017-18 calendar should be selected.
- 2. Select the **Next Grade** into which the student will be enrolled in the next school year.
- 3. Click the Save icon at the top of the Enrollment tool when finished.

#### **Future Enrollment Ad hoc Fields**

The following fields in the Query Wizard can be selected from the **Student > Learner > Active Enrollment (activeEnrollment.XXX), All Enrollments (histEnrollment.XXX),** folders,
depending on what is needed in the report.

| Enrollment Field        | Ad hoc Field                                                    |
|-------------------------|-----------------------------------------------------------------|
| Next Calendar           | activeEnrollment.nextCalendar<br>histEnrollment.nextCalendar    |
| Next Schedule Structure | activeEnrollment.nextStructureID histEnrollment.nextStructureID |
| Next Grade              | activeEnrollment.nextGrade<br>histEnrollment.nextGrade          |

## **State Reporting Fields**

The State Reporting Fields editor contains data elements used in state reporting extracts and federal reporting. Fields on this editor vary by state.

Fields vary by state. Please see your state's State Tools articles for more information on Enrollment fields in your state.

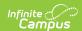

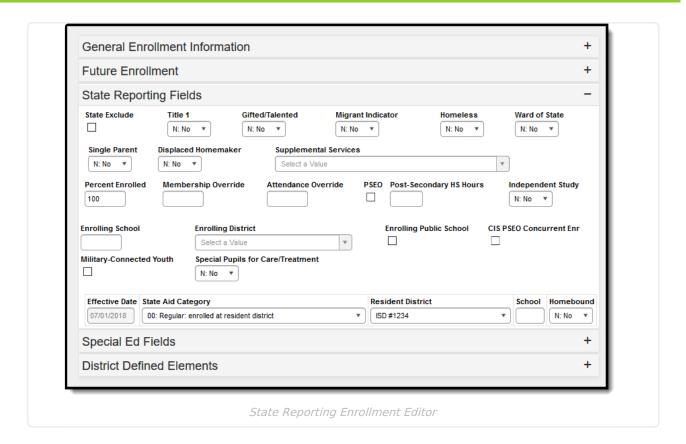

## **State Reporting Enrollment Ad hoc Fields**

There are two areas in Query Wizard that include State Reporting Enrollment editor fields. Available fields vary by state.

- Student > Learner > State Localized Elements. These fields are labeled as es.XXX.
- Student > Learner > Active Enrollment/All Enrollments > State Reporting Elements. These fields are labeled as activeEnrollment.XXX or histEnrollment.XXX, depending on where it is selected.

Additional information on these fields is available in your localized state reporting articles.

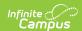

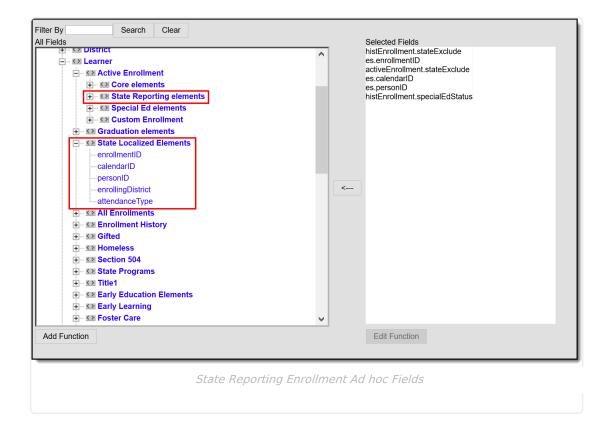

# **Special Education Fields**

The Special Education Fields editor lists those items that need to be reported for state reporting relative to students determined to be special education students.

Fields vary by state. Please see your state's State Tools articles for more information on Enrollment fields in your state.

Data elements on this editor vary by state.

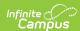

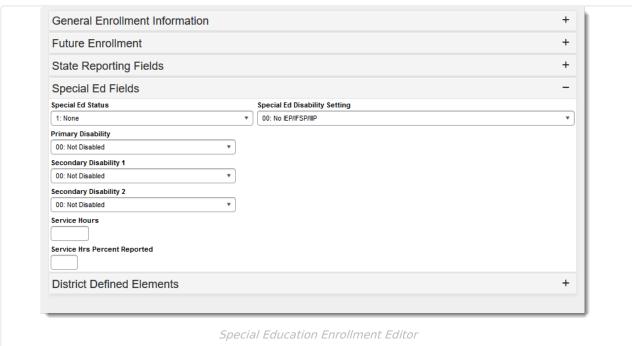

## **Special Education Enrollment Ad hoc Fields**

Select fields in the Query Wizard from the Special Ed Elements folders in Student > Learner > Active Enrollment (activeEnrollment.XXX), All Enrollments (histEnrollment.XXX), folders, depending on what is needed in the report. Available fields vary by state.

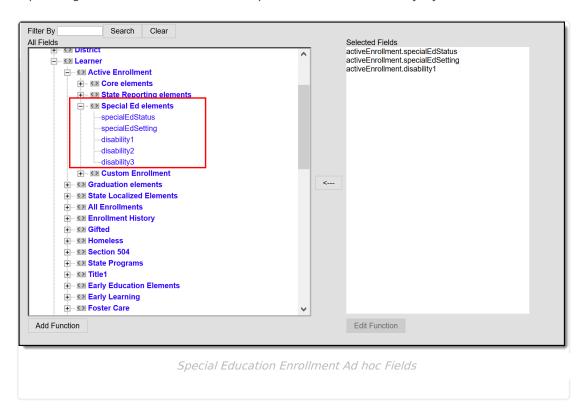

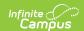

## **Enrollment History**

Add New Enrollment History | Print the Enrollment History

All past enrollment information can be entered for the student's entire education career, even if the enrollments were not at the current school or district. This provides the district with the ability to contact past schools or just have a record of enrollment (often required for state reporting).

#### Add New Enrollment History

- 1. Select the **New Enrollment History** icon from the Action bar. An **Enrollment History** editor displays.
- 2. Enter the following required fields:
  - Calendar Name this is the name of the school
  - Grade level of enrollment
  - Start Date
  - Service Type (defaults to Primary)
  - Start Status
- 3. Because this is a historical enrollment record, for most entries, the end of the enrollment information can also be entered. Enter the following fields:
  - End Date
  - **End Status** (if needed for state reporting purposes).
- 4. Click the **Save** icon when finished. The historical enrollment is now listed in the Enrollment Editor list of enrollments, with the word (History) in parentheses.

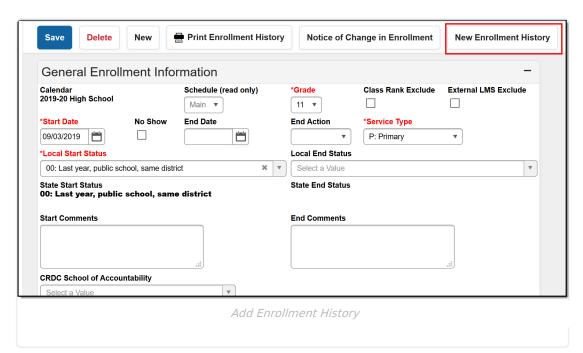

### **Print the Enrollment History**

A student's enrollment history can be printed by selecting the **Print Enrollment History** button. In the pop-up that displays, select either the **Local Grade Level Code** or the **State Grade Level Code**. The student's enrollment history appear in a separate window in PDF format.

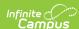

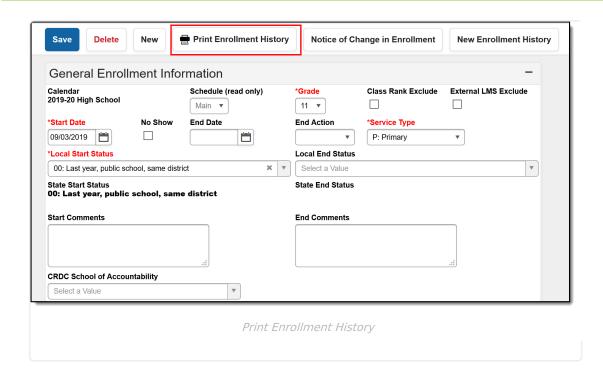

#### **Documents**

To view documents, click the **Documents** button on the action bar. See the Student Person Documents article for more information.

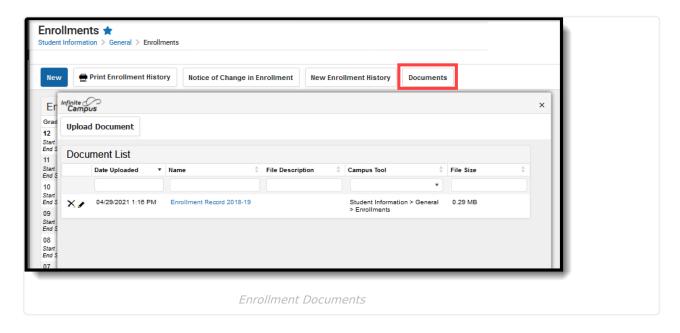